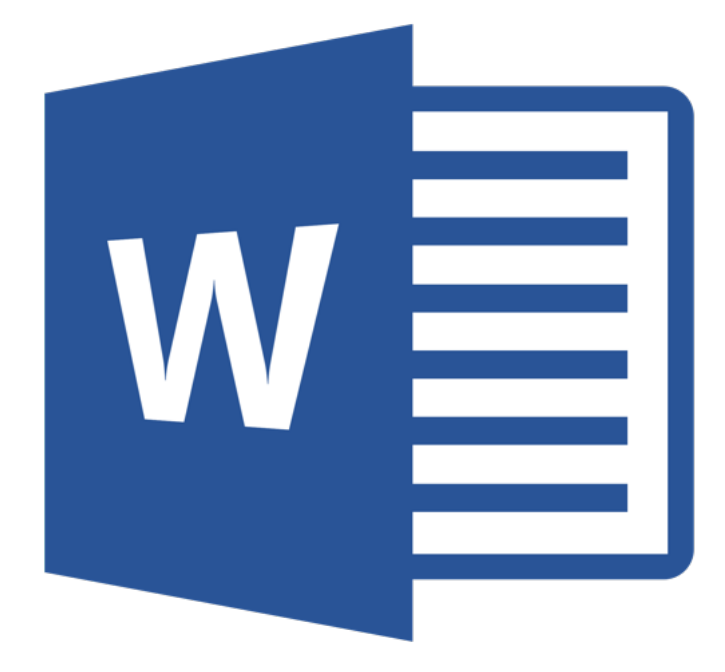

# **Microsoft Word 365**

# **Kolommen en tabellen**

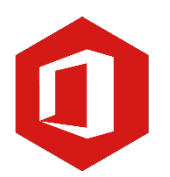

**AAN DE SLAG MET DIGITALE VAARDIGHEDEN TRAINING: MICROSOFT WORD 365**

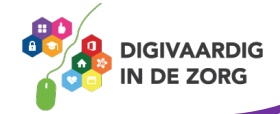

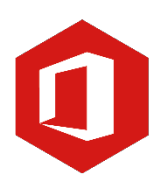

# **Inhoudsopgave**

# **8. Kolommen en tabellen**

- 8.1 Tabellen maken
- 8.2 Tabel selecteren en tekst opmaken
- 8.3 Kolommen en rijen invoegen en verwijderen

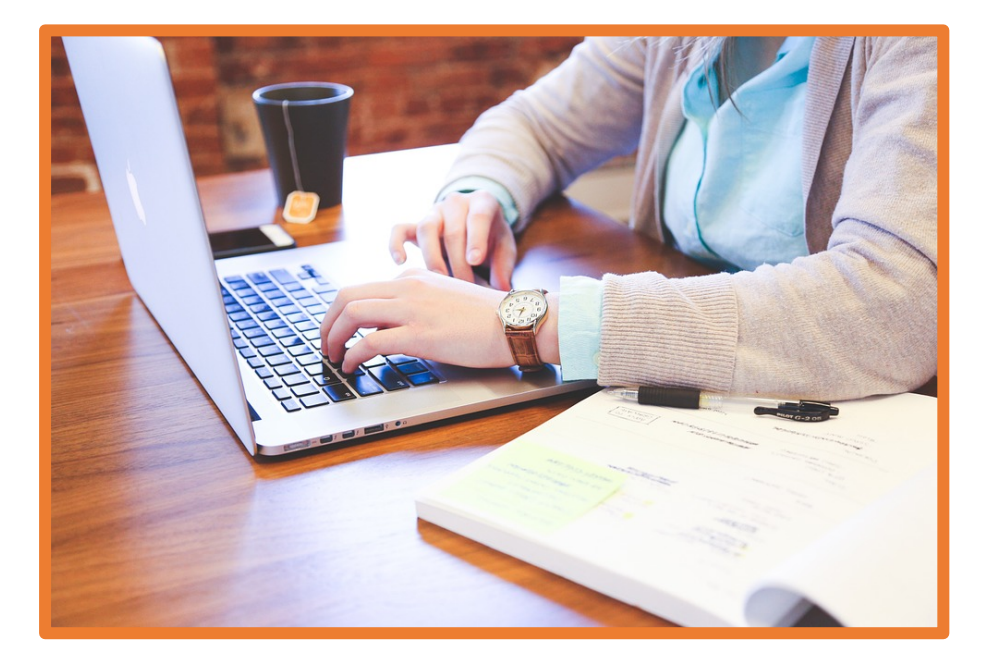

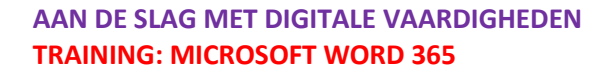

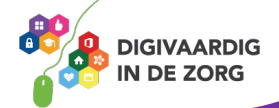

# **8.1 Tabellen maken**

Met een tabel kun je informatie op een overzichtelijke manier presenteren. Tabellen bestaan uit drie onderdelen: rijen (horizontaal), kolommen (verticaal) en cellen (de 'hokjes' in een tabel).

# **VOORBEELD UIT DE PRAKTIJK**

Onze medewerkerslijst staat in een tabel met naam, functie, telefoonnummer en geboortedatum in een Word document. Deze is altijd via onze teammap te bereiken en we gebruiken dit bijvoorbeeld voor verjaardagen.

Het maken van een tabel in Word is eenvoudig. Klik op het tabblad 'Invoegen' in het groepsvak 'Tabellen' op de optie 'Tabel'.

Er verschijnt nu een venster met een groot aantal hokjes. Die hokjes veranderen van kleur als je er met de muis overheen gaat, zodat je gemakkelijk kunt aangeven hoeveel kolommen en rijen de tabel moet bevatten. Je hoeft nog niet precies te weten hoeveel je er nodig hebt, want je kunt later altijd nog rijen en kolommen aan je tabel toevoegen.

Heb je het aantal rijen en kolommen bepaald, dan klik je met de muis, waarna de tabel in het document verschijnt.

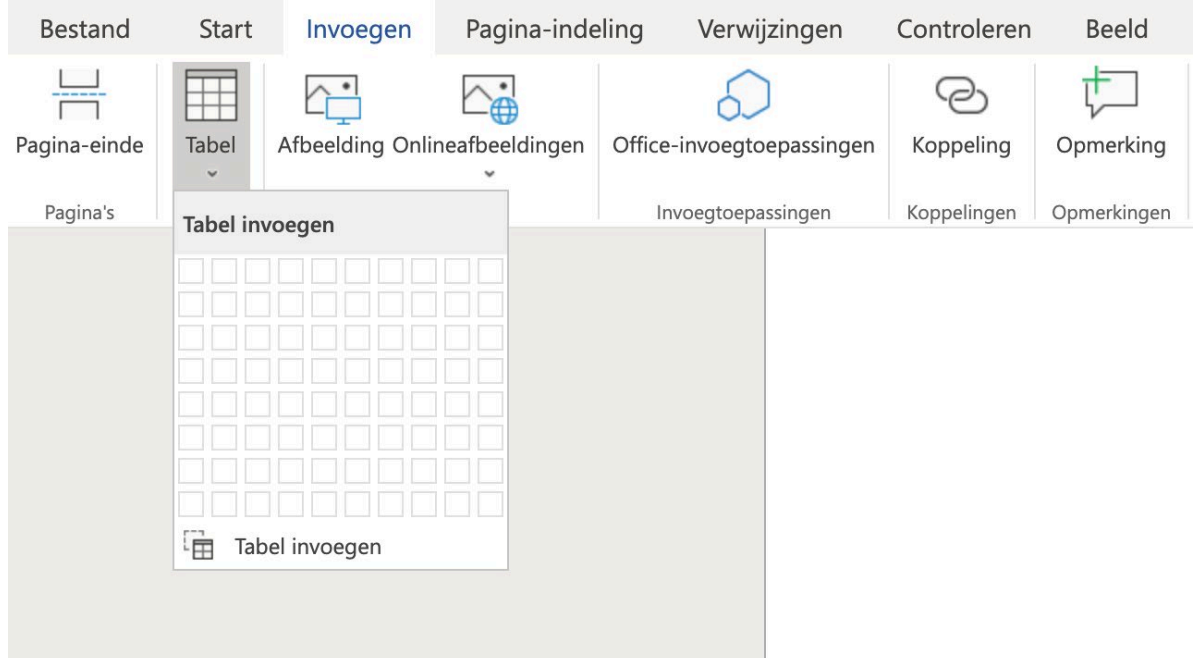

Je ziet dat het tabblad 'Ontwerpen' is geactiveerd. Hier vind je allerlei mogelijkheden om de tabel aan jouw eisen en wensen aan te passen.

**AAN DE SLAG MET DIGITALE VAARDIGHEDEN TRAINING: MICROSOFT WORD 365**

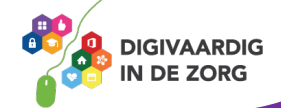

Je kunt van cel naar cel bewegen met behulp van de muis, de pijltjestoetsen of de tabtoets op je toetsenbord. Klik in de cel linksboven en begin met typen. Wil je naar de volgende cel, gebruik dan de tabtoets. Wil je tekst uit een cel verwijderen, klik dan met de muis in de betreffende cel en gebruik de toetsen 'Delete' of 'Backspace' op je toetsenbord om de tekst weg te halen.

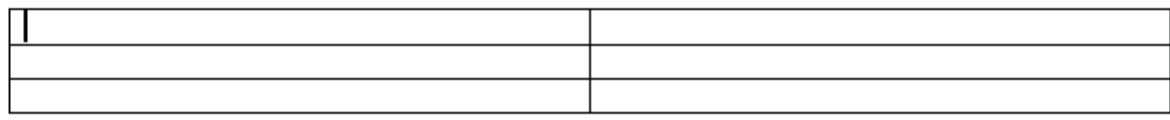

# **8.2 Tabel selecteren en tekst opmaken**

Nu leer je hoe je een (gedeelte van) een tabel selecteert en hoe je de tekst in een tabel kunt opmaken.

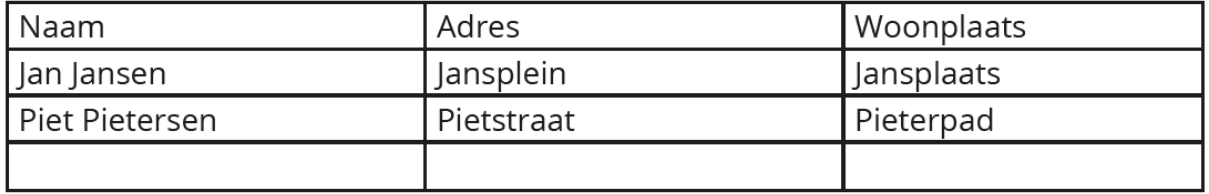

Wil je een kolom selecteren, dan beweeg je de muis langs de bovenkant van de kolom totdat de cursor verandert in een naar beneden wijzende pijl. Als dit gebeurt, klik je eenmaal met de muis; de kolom is nu geselecteerd.

Om een rij te selecteren ga je met de muis voor de rij staan. Je selecteert die rij door middel van een muisklik.

Als je de hele tabel wilt selecteren, beweeg je de muis naar de linkerbovenhoek van de tabel. Daar verschijnt een plusteken met pijlen aan de uiteinden. Klik met de muis en de gehele tabel is geselecteerd.

#### **Tekst opmaken**

Nadat je een (gedeelte van een) tabel hebt geselecteerd, kun je de tekst opmaken (op dezelfde manier als je in de training 'Letteropmaak' geleerd hebt).

Via het groepsvak 'Lettertype' op het tabblad 'Start' bijvoorbeeld, kun je een rij of een kolom cursief en vetgedrukt weergeven.

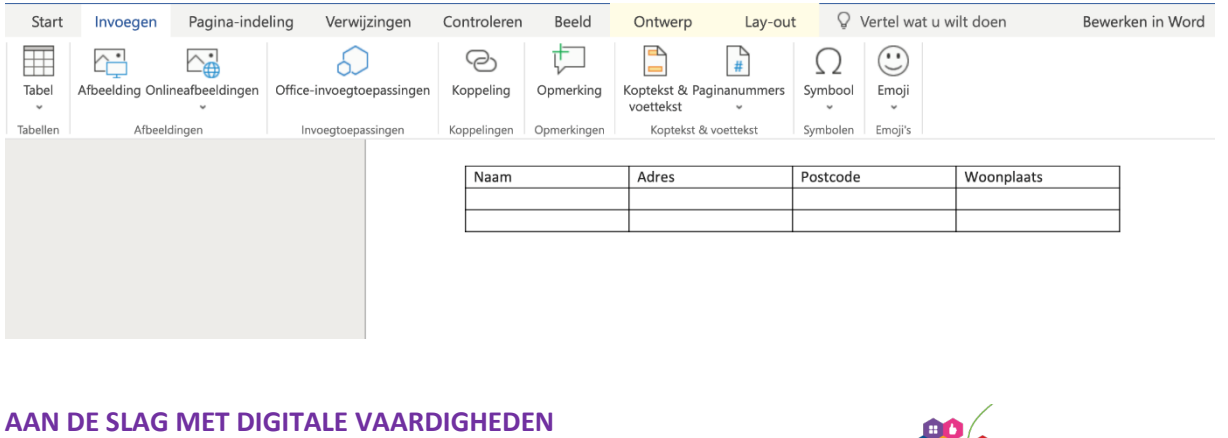

**TRAINING: MICROSOFT WORD 365**

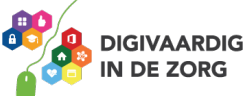

# **8.3 Kolommen invoegen en verwijderen**

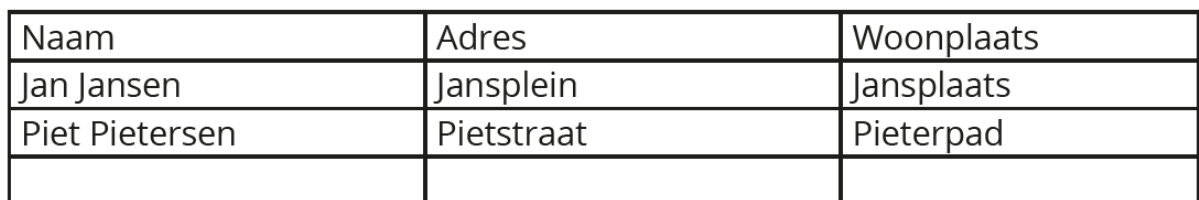

Heb je meer rijen en/of kolommen nodig, dan kun je die eenvoudig toevoegen.

### **Kolom toevoegen**

Zet de cursor in een willekeurige cel in de laatste kolom aan de rechterkant.

Klik daarna op het tabblad 'Indeling' in het groepsvak 'Rijen en kolommen' op de optie 'Rechts invoegen'. Er verschijnt nu meteen een extra kolom aan de rechterkant van de tabel.

#### **Rij invoegen**

Plaats de cursor in de laatste cel van de tabel. Druk daarna op de tabtoets van je toetsenbord. Er wordt direct een nieuwe rij aangemaakt.

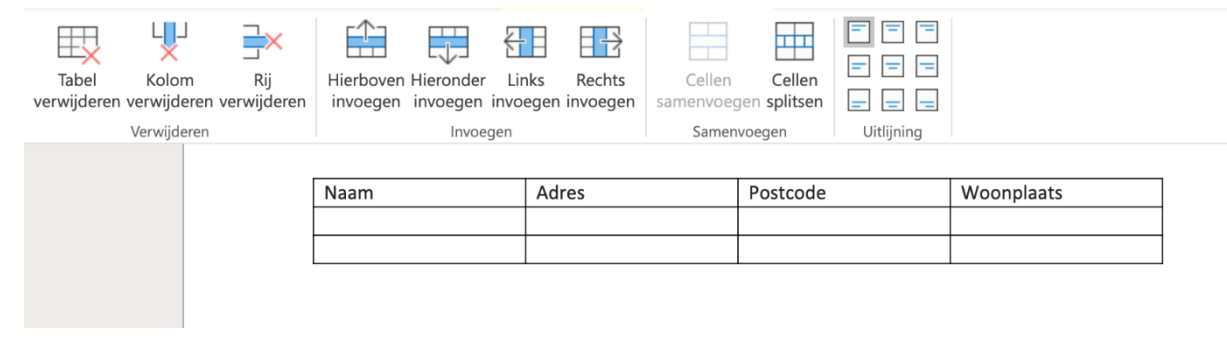

## **Kolom verwijderen**

Plaats de cursor in een cel van de kolom die je wilt verwijderen. Klik op het tabblad 'Indeling' en klik op de optie 'Verwijderen'. Er verschijnt nu een venster met een aantal keuzemogelijkheden. Kies de optie 'Kolom verwijderen'.

## **Rij verwijderen**

Klik met de muis in een van de cellen van de rij die je wilt verwijderen. Klik op het tabblad 'Indeling' en kies de optie 'Verwijderen'. Kies in het venster dat nu verschijnt 'Rij verwijderen'.

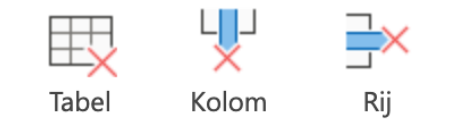

Wil je na het invoegen/verwijderen van rijen en kolommen de wijzigingen ongedaan maken dan kan dit door te klikken op het pictogram 'Ongedaan maken' in de werkbalk 'Snelle toegang'.

verwijderen verwijderen verwijderen Verwijderen

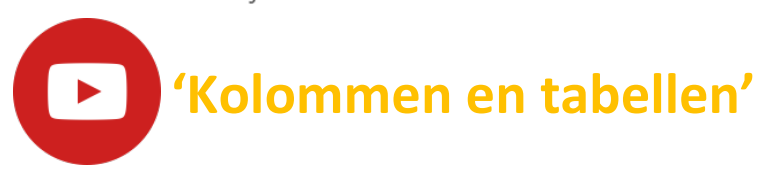

Bekijk de video over hoe je in Word werkt met kolommen en tabellen: <https://youtu.be/AwULaK-wn3c>

**AAN DE SLAG MET DIGITALE VAARDIGHEDEN TRAINING: MICROSOFT WORD 365**

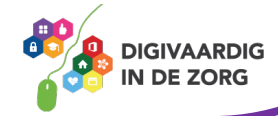

# **Oefening 8 – Tabel invoegen**

### **Algemeen**

In deze oefening ga je een tabel in je document toevoegen.

- 1. Open het programma Word.
- 2. Klik in de bovenbalk op 'Invoegen' en tabel.
- 3. Maak een tabel van drie kolommen en drie rijen.
- 4. Direct verschijnt de tabel.
- 5. Klik in de eerste cel en typ 'Naam'
- 6. Klik in de tweede cel en typ 'Adres'
- 7. Klik in de derde cel en typ 'Woonplaats'
- 8. Klik op 'Bestand' en 'Opslaan als…'.
- 9. Ga naar de map 'Documenten' en dubbelklik op de map 'Oefeningen Word'.
- 10. Geeft het document de naam 'Oefening 8'.
- 11. Klik als laatste op 'Opslaan'.

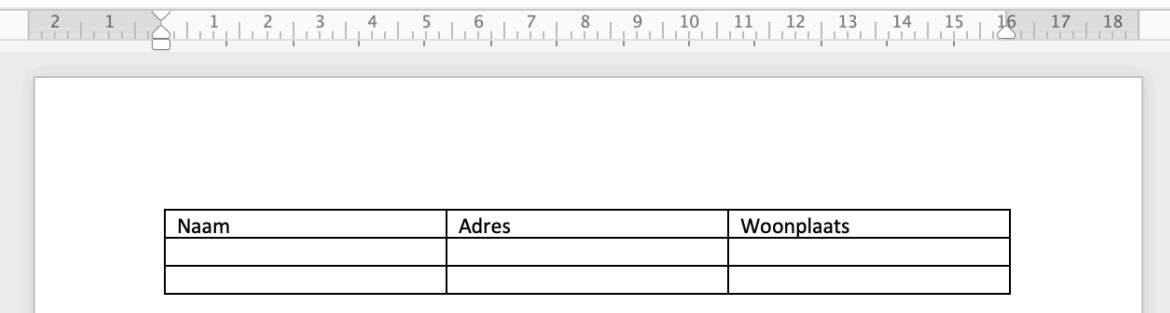

*Deze module is gemaakt door Fred Beumer in opdracht van Utrechtzorg. En voorzien van een praktijkvoorbeeld door Anneke Blok van a-visie voor Digivaardig in de Zorg.*

*Heb je opmerkingen of vragen over dit lesmateriaal? Mail dan naar [info@digivaardigindezorg.nl](mailto:info@digivaardigindezorg.nl)*